## **MANUAL PARA GESTIONAR EL CAMBIO DE CONTRASEÑAS PARA CORREOS DE ESTUDIANTES**

Los pasos para gestionar la contraseña del correo son los siguientes:

- 1. Ingresar a la url[: http://gestorpasswd.escuelaing.edu.co](http://gestorpasswd.escuelaing.edu.co/)
- 2. Para ingresar debe digitar el usuario de correo asignado sin "@mail.escuelaing.edu.co", luego escoger la opción "Estudiantes" e Ingresar.

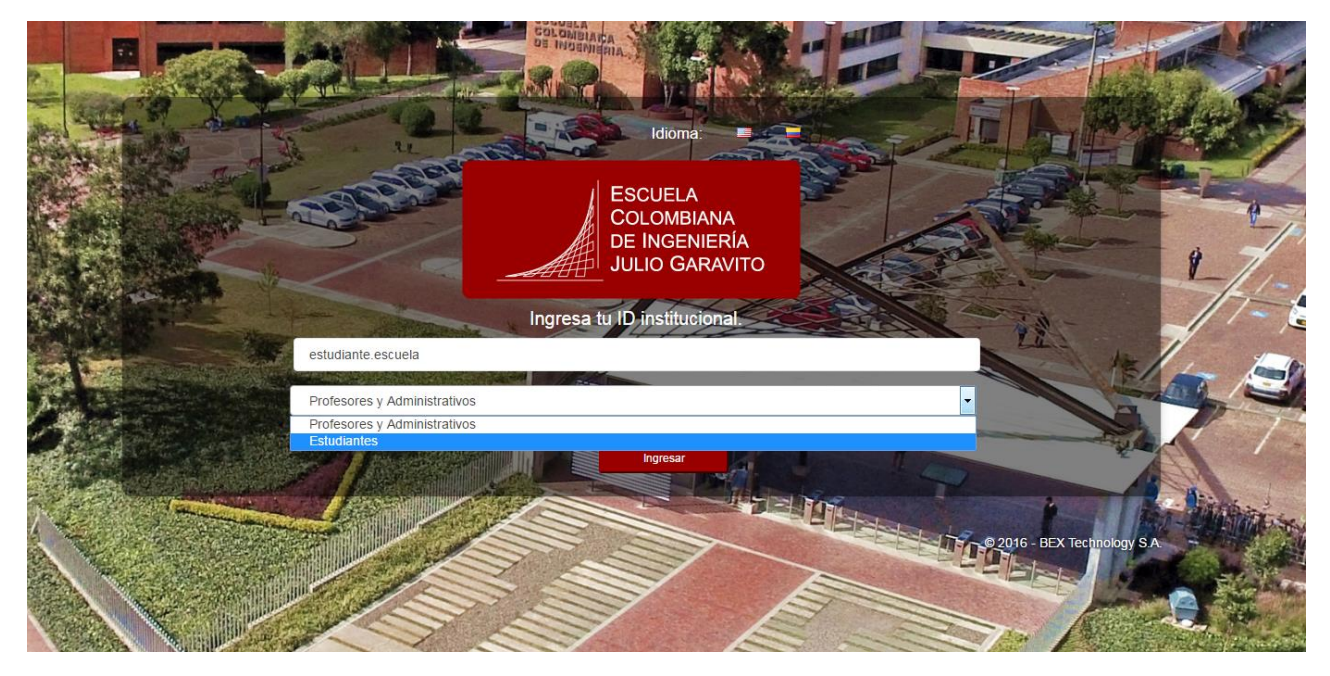

3. Al ingresar encontrará diferentes opciones que le permitirán iniciar el proceso de cambio de contraseña. En primer lugar debe seleccionar la opción "Asociar preguntas", tal como se resalta en la imagen.

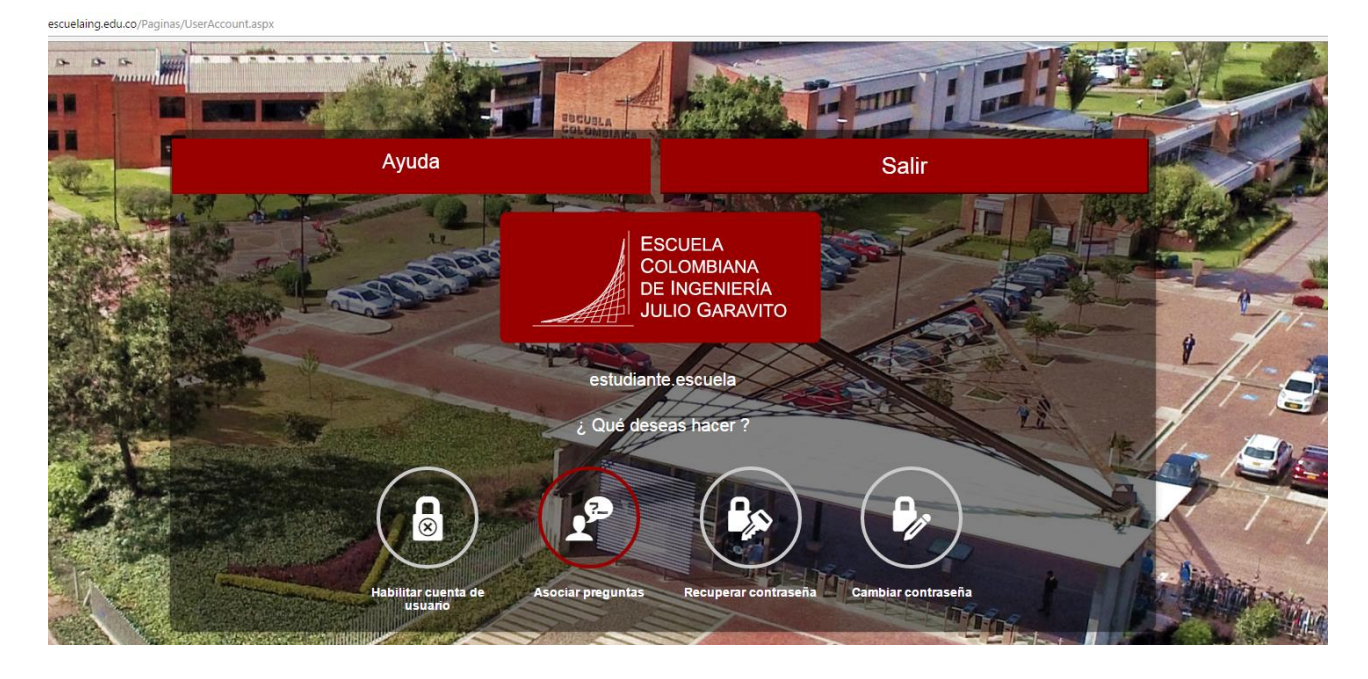

- 4. Luego el sistema le solicitará:
	- Contraseña Actual, es decir**: Primera letra del primer nombre en Mayúscula + Segunda letra del primer nombre en minúscula + Los cuatro últimos dígitos del carnet + Las dos primeras letras del primer apellido en minúscula.**
	- Digite los números que aparecen en la imagen.
	- Haga clic en ingresar.

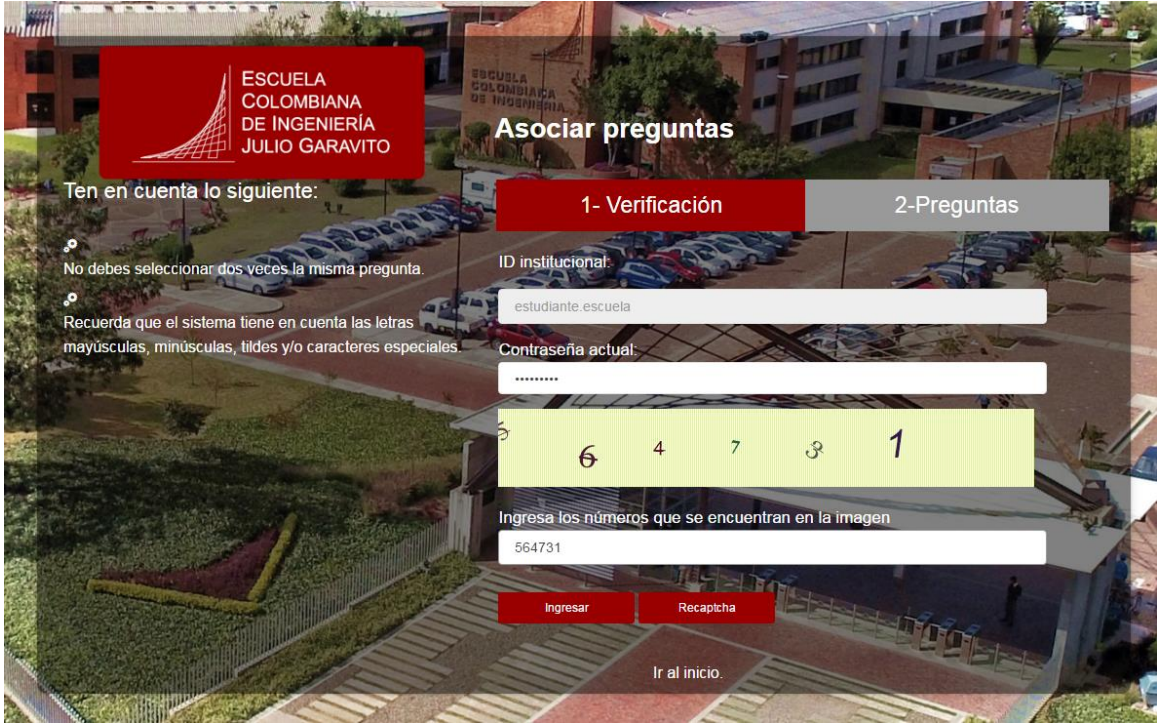

5. Es necesario seleccionar tres preguntas de la lista proporcionada con sus respectivas respuestas. El sistema tendrá en cuenta las mayúsculas y minúsculas, las tildes y los caracteres especiales.

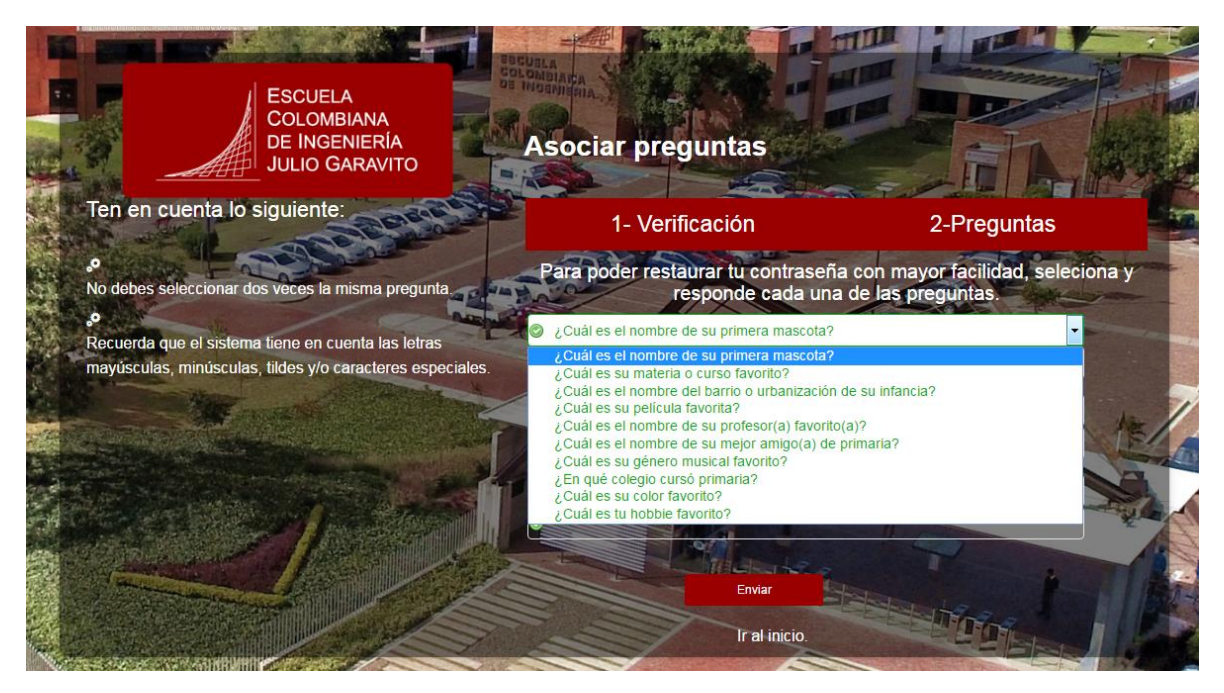

6. En este debe proporcionar un correo alterno (personal), con el propósito de recuperar la contraseña del correo institucional, en caso de ser requerido.

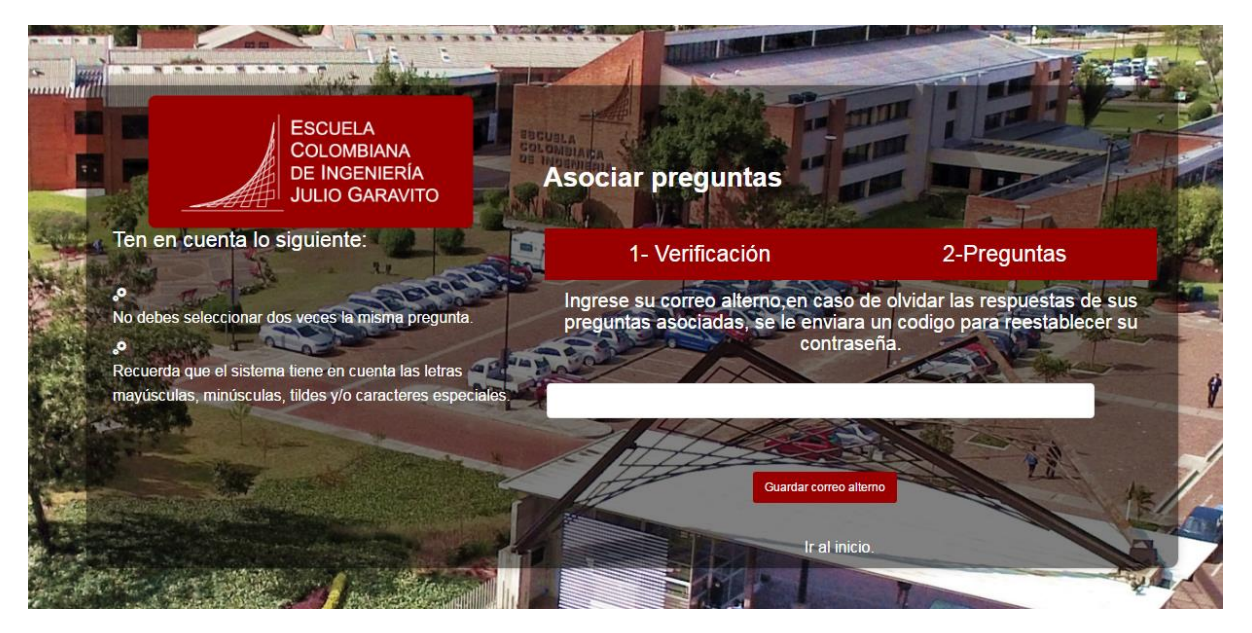

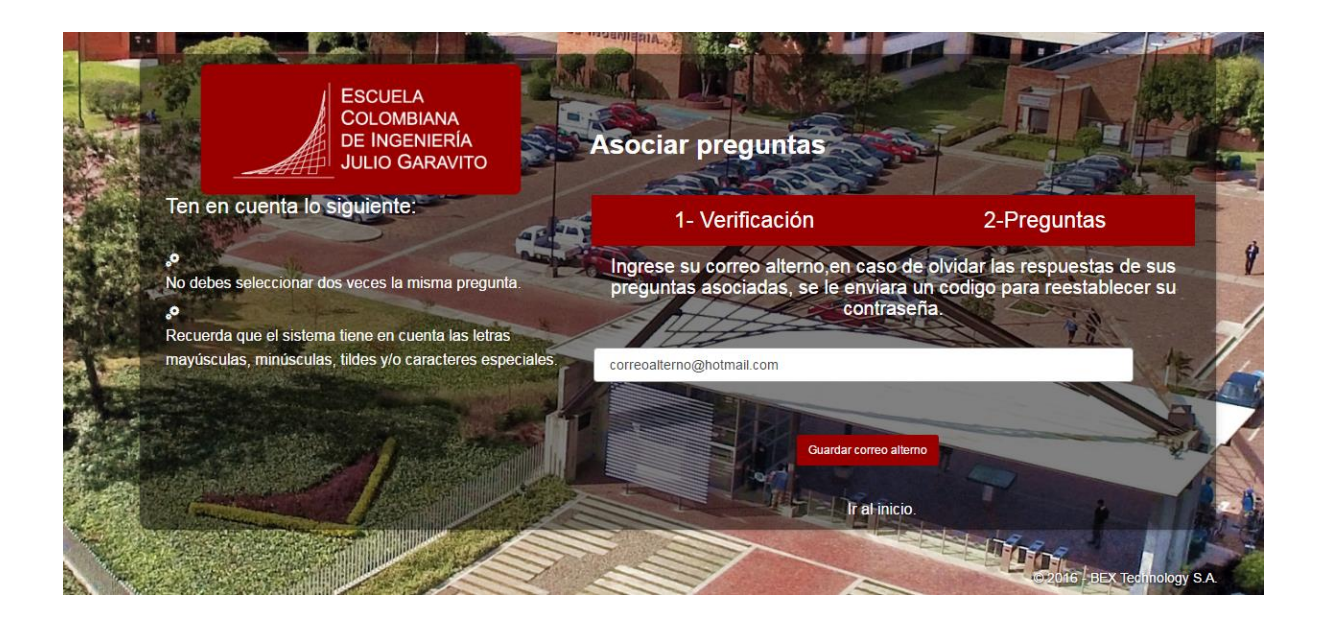

7. En este punto ya puede cambiar la contraseña actual del correo haciendo clic en el ícono de "Cambiar contraseña".

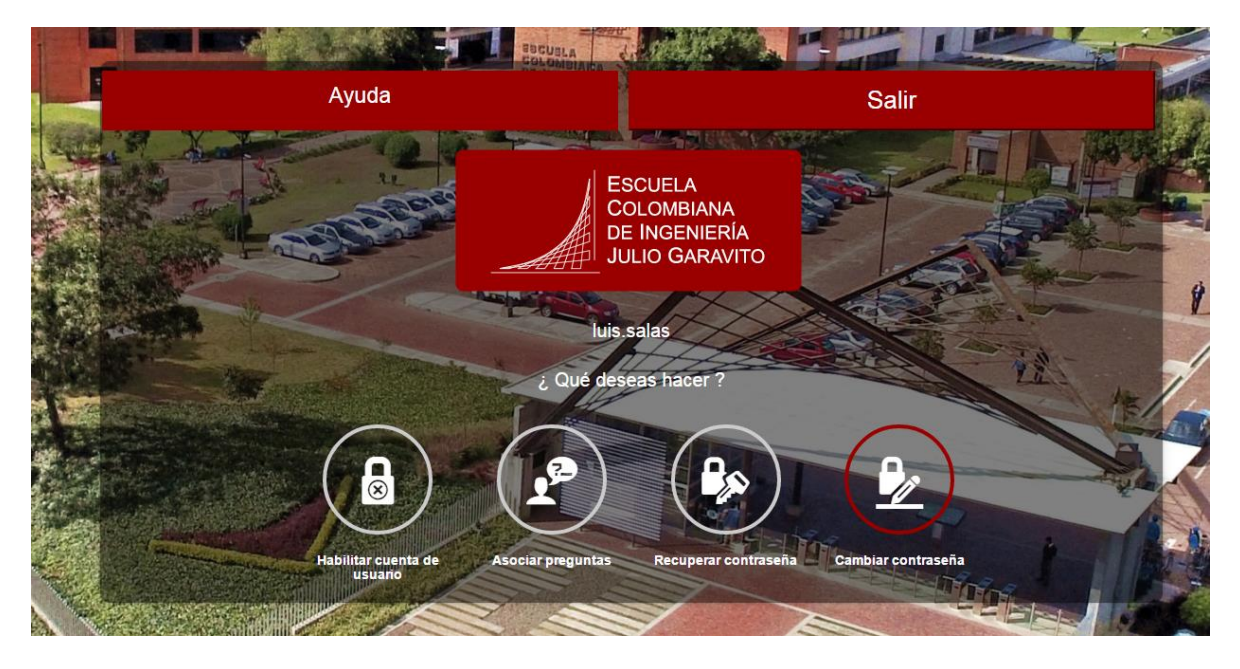

- 8. El sistema solicitará la siguiente información:
	- Contraseña actual: **Primera letra del primer nombre en Mayúscula + Segunda letra del primer nombre en minúscula + Los cuatro últimos dígitos del carnet + Las dos primeras letras del primer apellido en minúscula.**
	- Digitar los números que se encuentran en la imagen.
	- Clic en aceptar.

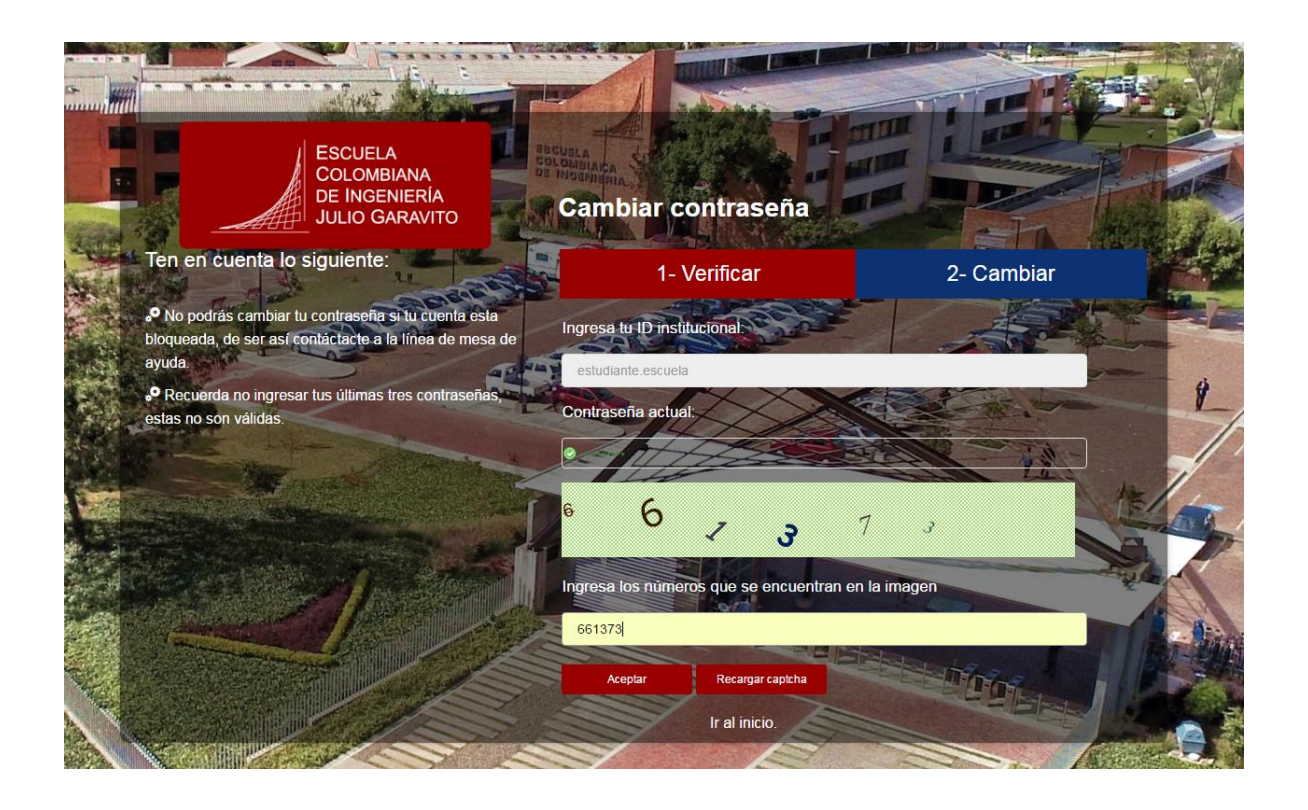

- 9. En esta parte del proceso debe ingresar una nueva contraseña, la cual debe tener las siguientes características:
	- Mayúsculas, minúsculas, números.
	- Longitud en caracteres: mínima 8 caracteres, máxima 16.

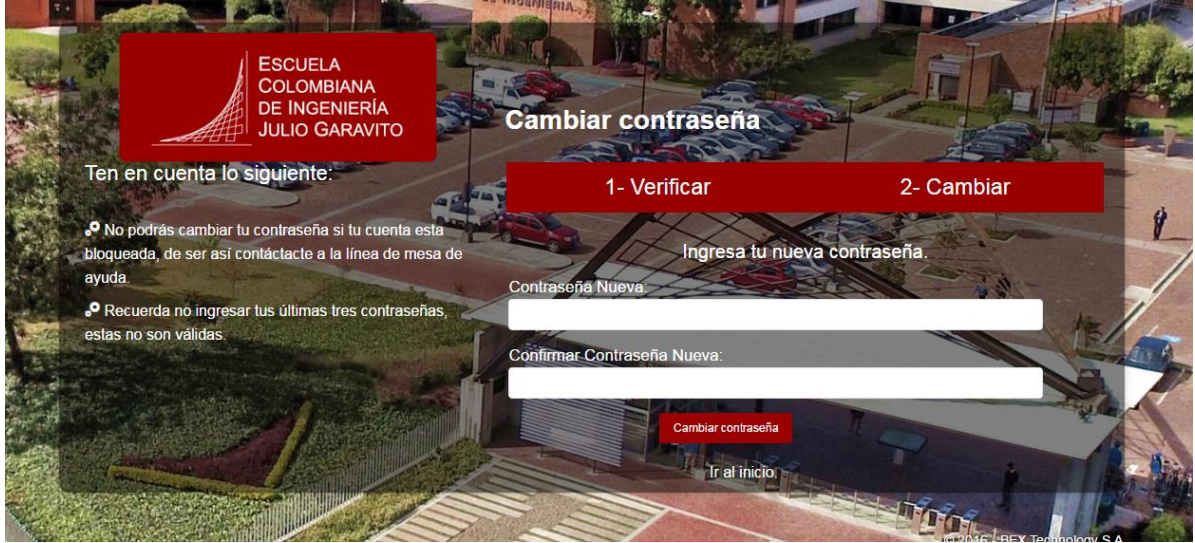

## 10. Clic en Cambiar Contraseña.

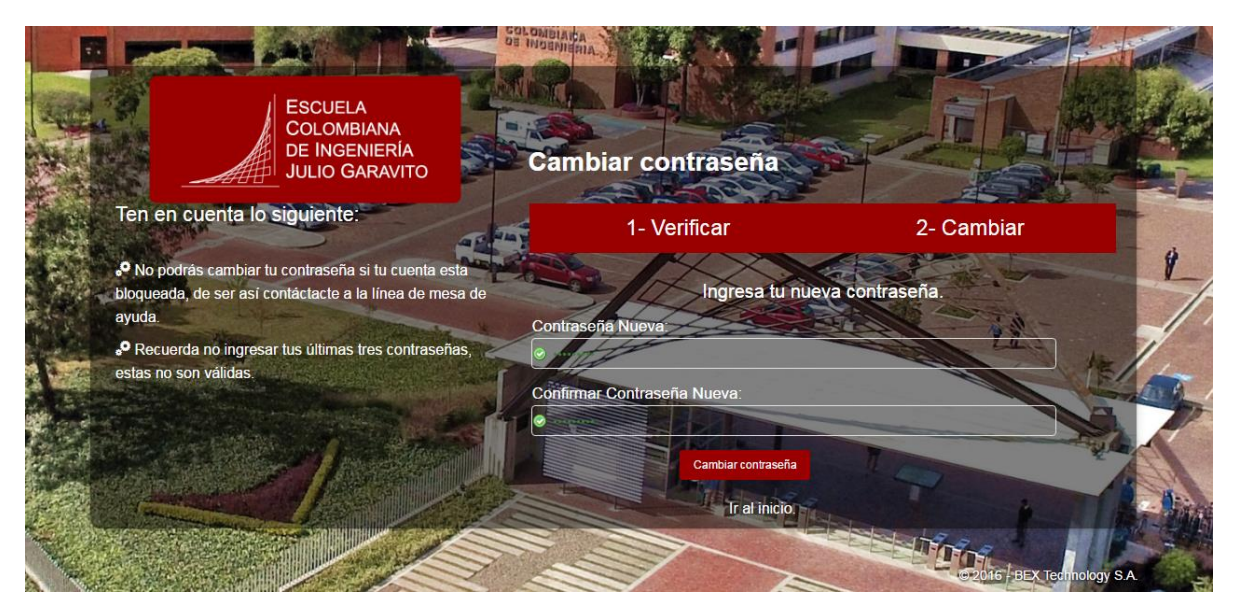

Sí el proceso fue exitoso, el sistema mostrará una ventana confirmando el cambio.

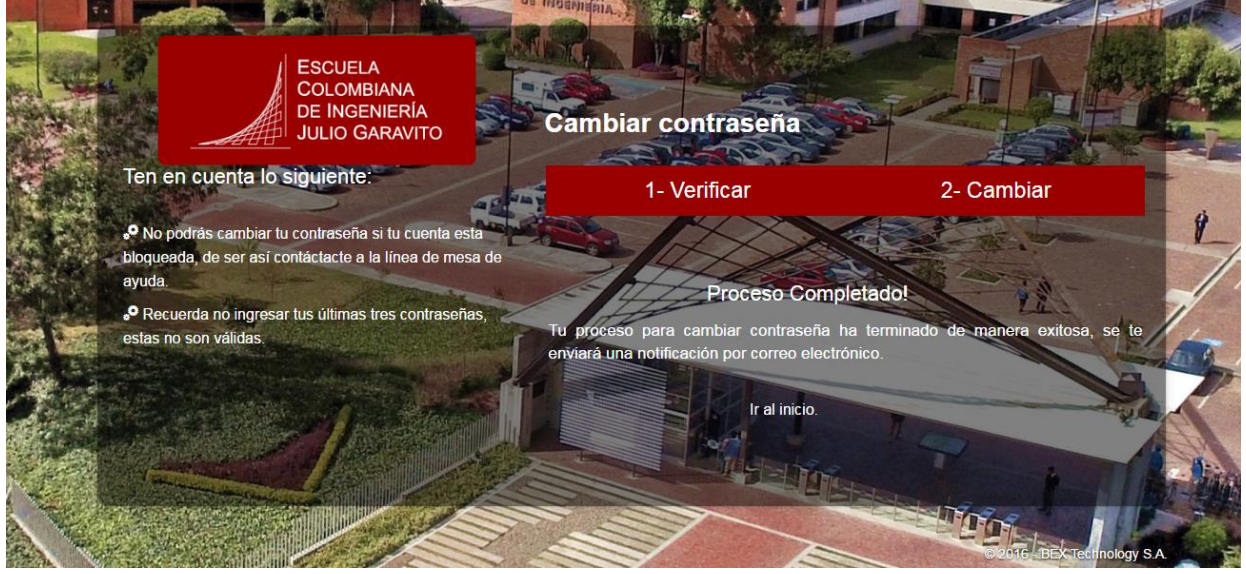

## **INFORMACIÓN ADICIONAL**

Si posterior al cambio de contraseña olvida la contraseña que acaba de asignar, en el panel principal, encontrará la opción "Recuperar Contraseña", la cual, respondiendo a las preguntas que anteriormente eligió, el sistema le enviará al correo alterno que indicó, la contraseña.

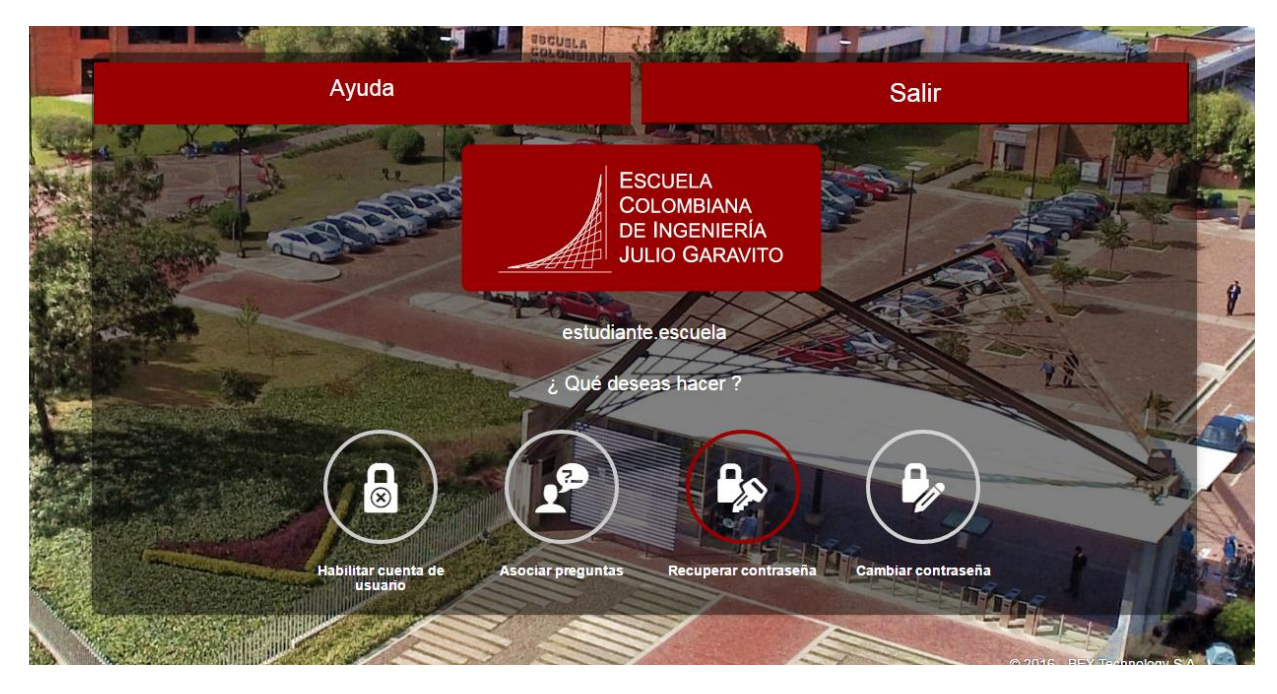